## User's Manual

# FlexScan **SX3031W-H**

## **Color LCD Monitor**

## **Important**

Please read PRECAUTIONS, this User's Manual and Setup Manual (separate volume) carefully to familiarize yourself with safe and effective usage.

Please retain this manual for future reference.

The latest User's Manual is available for download from our site: <http://www.eizo.com>

## **[CONTENTS](#page-3-0)**

## **Chapter 1 [Features and Overview](#page-4-0)**

- 1-1 Features
- [1-2 Buttons](#page-4-0) and Indicators
- [1-3 Functions](#page-5-0) and Basic Operation

## **Chapter 2 [Settings and Adjustments](#page-7-0)**

- 2-1 Utility Disk
- 2-2 Display Mode Selection
- 2-3 Color [Adjustment](#page-8-0)
- 2-4 Off [Timer/Power](#page-11-0) Saving Settings
- [2-5 Screen](#page-12-0) Size Selection
- 2-6 Power [Indicator/EIZO](#page-13-0) Logo Display Settings
- [2-7 Locking](#page-13-0) Buttons
- [2-8 Setting](#page-14-0) Adjustment Menu Display
- [2-9 Setting](#page-15-0) Orientation
- 2-10 Viewing [Information/Setting](#page-15-0) Language
- [2-11 Beeper](#page-16-0) Setting
- [2-12 Selecting](#page-16-0) Input Signal
- [2-13 Resumption](#page-17-0) of Default Setting

## **Chapter 3 [Connecting Cables](#page-18-0)**

[3-1 Connecting](#page-18-0) Peripheral USB Devices

## **Chapter 4 [Troubleshooting](#page-19-0)**

## **Chapter 5 [Reference](#page-21-0)**

- [5-1 Attaching](#page-21-0) an Arm
- [5-2 Cleaning](#page-21-0)
- [5-3 Specification](#page-22-0)s [5-4 Glossary](#page-25-0)

## **How to Setup**

Please read the Setup Manual (separate volume)

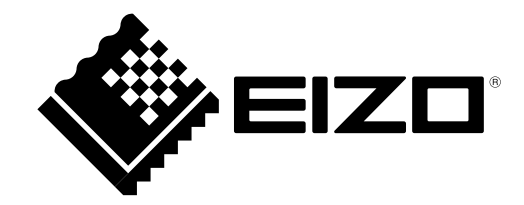

Product specification may vary with sales areas. Confirm the specification in the manual written in language of the region of purchase.

Copyright© 2007-2010 EIZO NANAO CORPORATION All rights reserved.

No part of this manual may be reproduced, stored in a retrieval system, or transmitted, in any form or by any means, electronic, mechanical, or otherwise, without the prior written permission of EIZO NANAO CORPORATION. EIZO NANAO CORPORATION is under no obligation to hold any submitted material or information confidential unless prior arrangements are made pursuant to EIZO NANAO CORPORATION's receipt of said information. Although every effort has been made to ensure that this manual provides up-to-date information, please note that EIZO monitor specifications are subject to change without notice.

Apple and Macintosh are registered trademarks of Apple Inc.

VGA is a registered trademark of International Business Machines Corporation.

VESA is a registered trademark of Video Electronics Standards Association.

Windows and Windows Vista are registered trademarks of Microsoft Corporation in the United States and other countries.

EIZO, EIZO Logo, FlexScan, i•Sound and ScreenManager are registered trademarks of EIZO NANAO CORPORATION in Japan and other countries.

All other trademarks are the properties of their respective owners.

## <span id="page-2-0"></span>**Notice for this monitor**

In order to suppress the luminosity change by long-term use and to maintain the stable luminosity, use of a monitor in lower brightness is recommended.

The LCD panel is manufactured using high-precision technology. However, missing pixels or lit pixels may appear on the LCD panel, this is not malfunction.

Percentage of effective pixels: 99.9994% or higher.

The backlight of the LCD panel has a fixed life span. When the screen becomes dark or begins to flicker, please contact your dealer.

Do not press on the panel or edge of the frame strongly, as this may result in the display malfunction, such as the interference patterns, etc. If pressure is continually applied to the LCD panel, it may deteriorate or damage your LCD panel. (If the pressure marks remain on the LCD panel, leave the monitor with a white or black screen. The symptom may disappear.)

Do not scratch or press on the panel with any sharp objects, such as a pencil or pen as this may result in damage to the panel. Do not attempt to brush with tissues as this may scratch the LCD panel.

When the screen image is changed after displaying the same image for extended periods of time, an afterimage may appear. Use the screen saver or timer to avoid displaying the same image for extended periods of time.

When the monitor is cold and brought into a room or the room temperature goes up quickly, dew condensation may occur inside and outside the monitor. In that case, do not turn the monitor on and wait until dew condensation disappears, otherwise it may cause damage to the monitor.

## **To use the monitor comfortably**

An excessively dark or bright screen may affect your eyes. Adjust the brightness of the monitor according to the environmental conditions.

Staring at the monitor for a long time tires your eyes. Take a 10-minute rest every hour.

## <span id="page-3-0"></span>**CONTENTS**

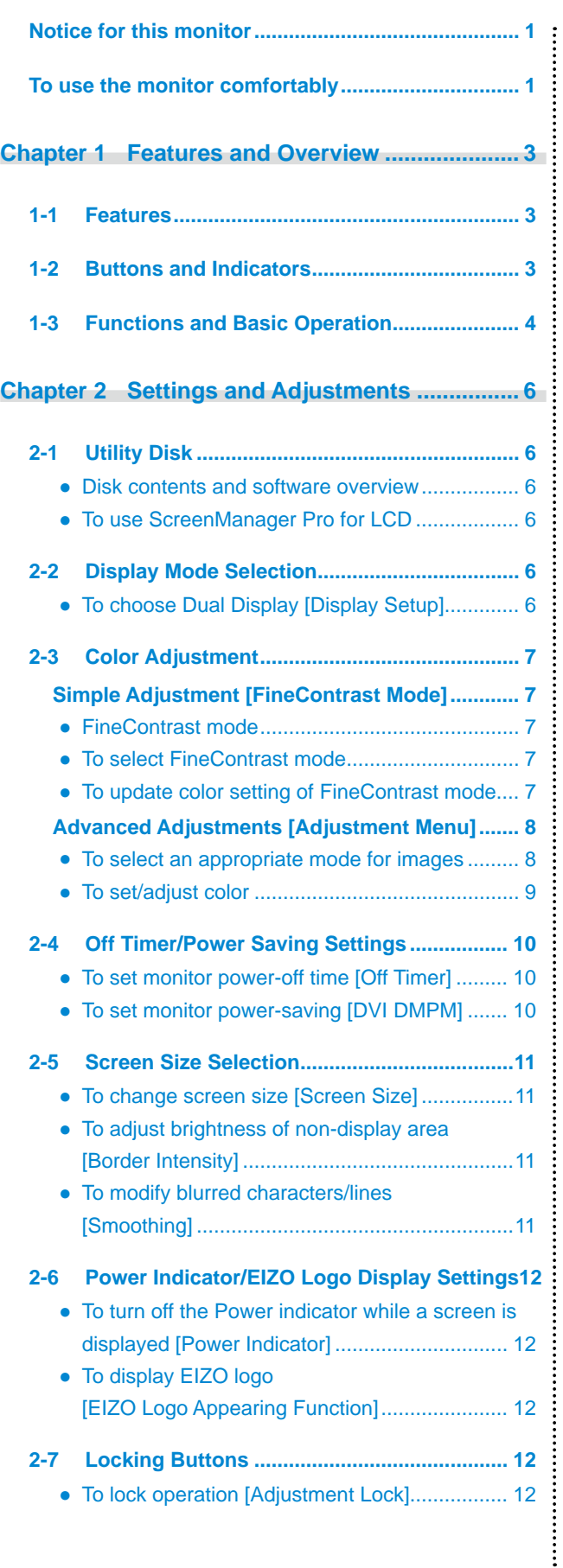

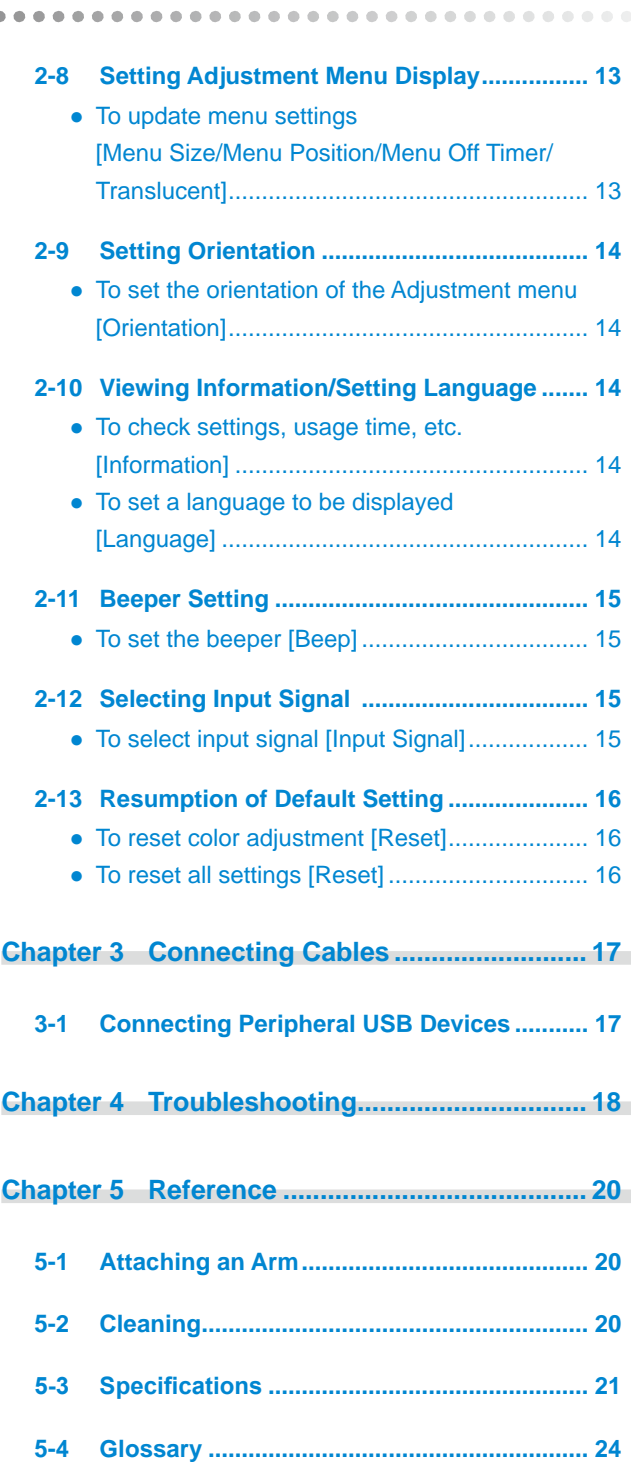

À  $\overline{a}$  $\Delta$ 

 $\overline{a}$ 

## <span id="page-4-0"></span>**Chapter 1 Features and Overview**

Thank you very much for choosing an EIZO color LCD monitor.

## **1-1 Features**

- • 29.8 inch class wide screen format LCD
- WQXGA (2560  $\times$  1600) display compliant (SIGNAL1)
- HDCP signal (SIGNAL2) compliant
- Dual-display compliant by introducing dual-input system (DVI-D  $\times$  2 connectors)
- DVI digital input (TMDS) compliant
- Horizontal scan frequency: 31 100 kHz
- Vertical scan frequency: 59 61 Hz (VGA TEXT: 69 71 Hz)
- Resolution:  $2560 \text{ dots} \times 1600 \text{ lines}$
- Compatible with frame synchronization mode (59 61 Hz)
- Portrait/Landscape display available (rotate 90 degrees clockwise)
- Smoothing (soft sharp) function
- FineContrast mode to allow the best mode for screen display
- The utility software "ScreenManager Pro for LCD" (for Windows) to control the monitor from a PC with mouse/keyboard is included (refer to the EIZO LCD Utility Disk).

## **1-2 Buttons and Indicators**

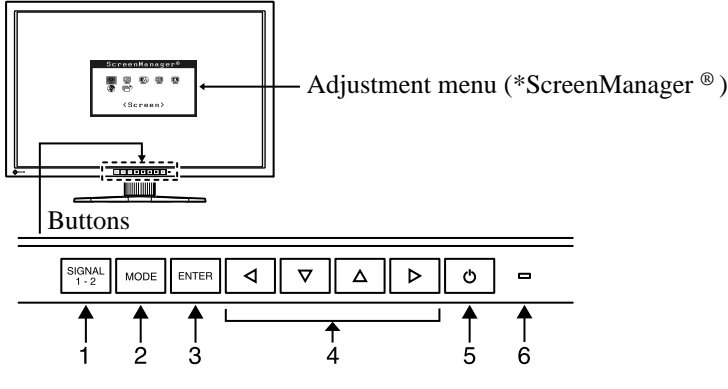

- 1. Input signal selection button
- 2. Mode button
- 3. Enter button
- 4. Control buttons (Left, Down, Up, Right)
- 5. Power button
- 6. Power indicator

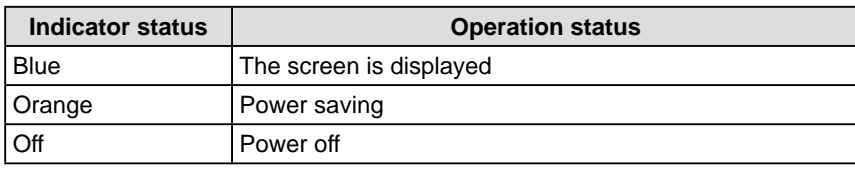

ScreenManager ® is an EIZO's nickname of the Adjustment menu.

#### **NOTE**

- This monitor supports the Portrait/ Landscape display. This function allows you to change the orientation of the Adjustment menu when using the monitor screen in vertical display position. (Refer to "2-9 Setting Orientation" on [page](#page-15-1) 14.)
- If you use the monitor with "Portrait" position, the setting may be required to change depending on the graphics board used in your PC. Refer to the manual of the graphics board for details.

#### **NOTE**

- While the screen is displayed, the blue power indicator that is lighting blue can be turned off (see "To turn off the Power indicator while a screen is displayed [Power Indicator]" on [page](#page-13-1) 12).
- For the power indicator status with "Off Timer" set, refer to "To set monitor power-off time [Off Timer]" on [page](#page-11-1) 10.

## <span id="page-5-0"></span>**1-3 Functions and Basic Operation**

## **To adjust the screen and color**

 **Main menu (Refer to [page 5](#page-6-0) for operation)**

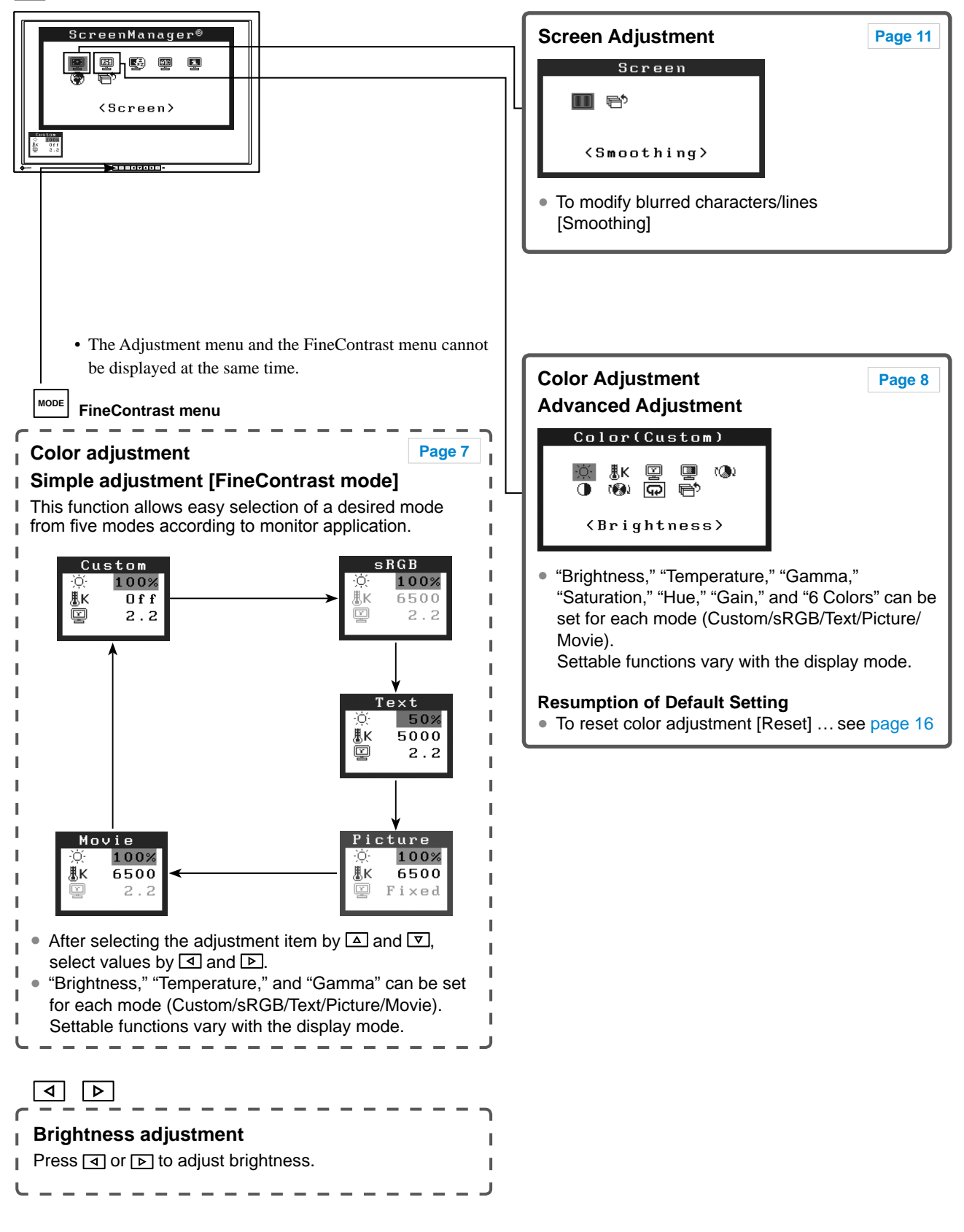

## **To make useful settings/adjustments**

**ENTER** Adjustment menu (Refer to below for operation)

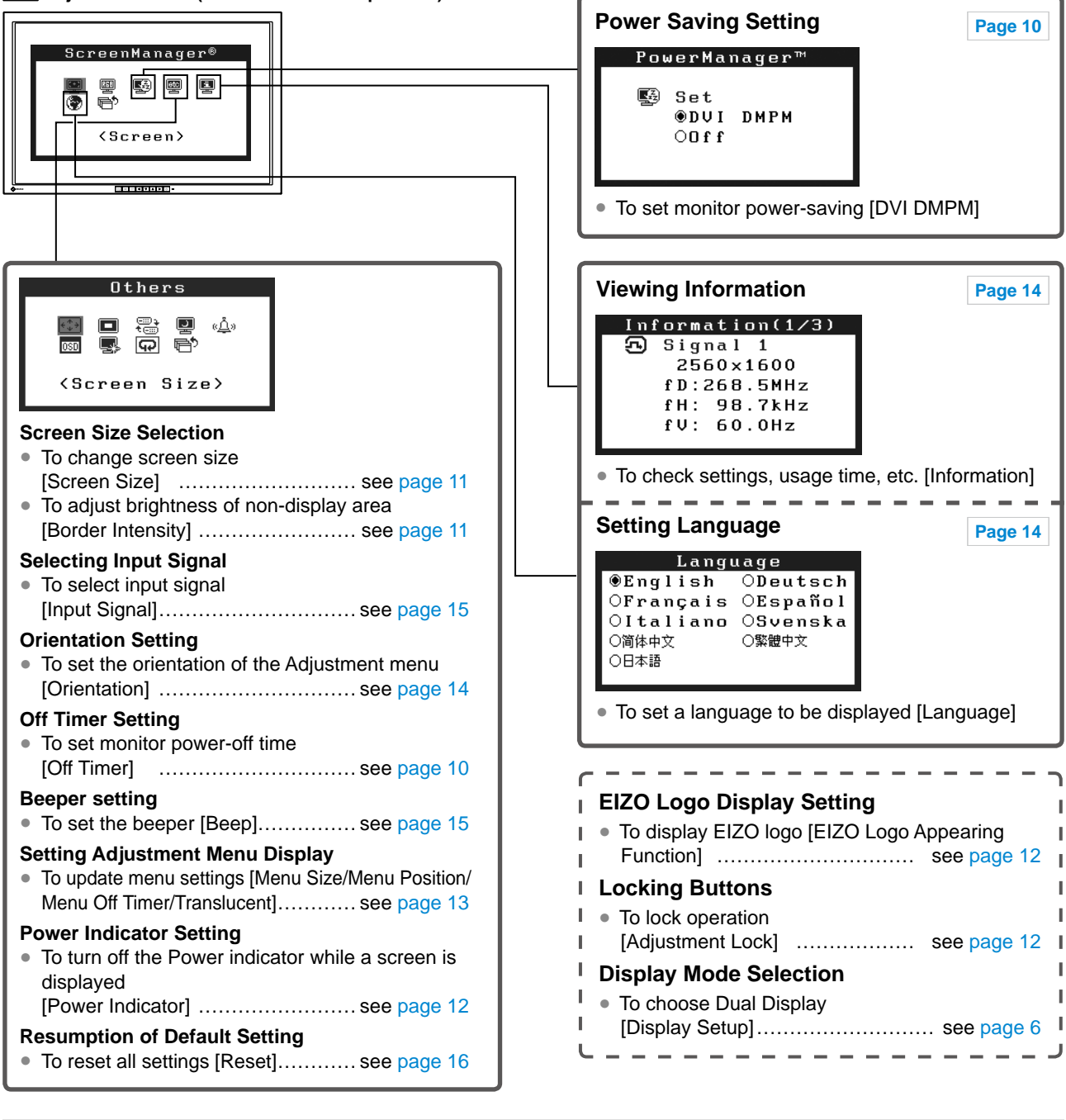

## <span id="page-6-0"></span>**Basic operation of Adjustment menu**

#### **[Displaying Adjustment menu and selecting function]**

(1) Press  $\boxed{\text{ENTER}}$ . The Main menu appears.

- (2) Select a function with  $\boxed{\Delta}/\boxed{\nabla}/\boxed{\blacktriangle}$ , and press  $\boxed{\text{current}}$ . The Sub menu appears.
- (3) Select a function with  $\boxed{\Delta}/\boxed{\nabla}/\boxed{d}/\boxed{p}$ , and press  $\boxed{\text{error}}$ . The adjustment/setting menu appears.
- (4) Adjust the selected item with  $\boxed{\triangle}/\boxed{\nabla}/\boxed{\triangle}/\boxed{\triangleright}$ , and press  $\boxed{\text{current}}$ . The setting is saved.

#### **[Exiting Adjustment menu]**

- (1) Choose <Return> from the Sub menu and press  $\boxed{\text{mrefl}}$ . The Main menu appears.
- (2) Choose  $\langle \text{Exit}\rangle$  from the Main menu and press  $\langle \text{ENTER}\rangle$ . The Adjustment menu quits.

#### **NOTE**

- The Adjustment menu can also be exited by pressing  $F_{\text{inter}}$  twice quickly.
- $\leq$  Exit> or  $\leq$  Return> can also be selected by pressing  $\boxed{\nabla}$  twice in the Main menu or Sub menu.

## <span id="page-7-0"></span>**2-1 Utility Disk**

An "EIZO LCD Utility Disk" (CD-ROM) is supplied with the monitor. The following table shows the disk contents and the overview of the application software programs.

## **● Disk contents and software overview**

The disk includes color profiles, application software programs for adjustment, and User's Manual. Refer to "Readme. txt" or the "read me" file on the disk for software startup procedures or file access procedures.

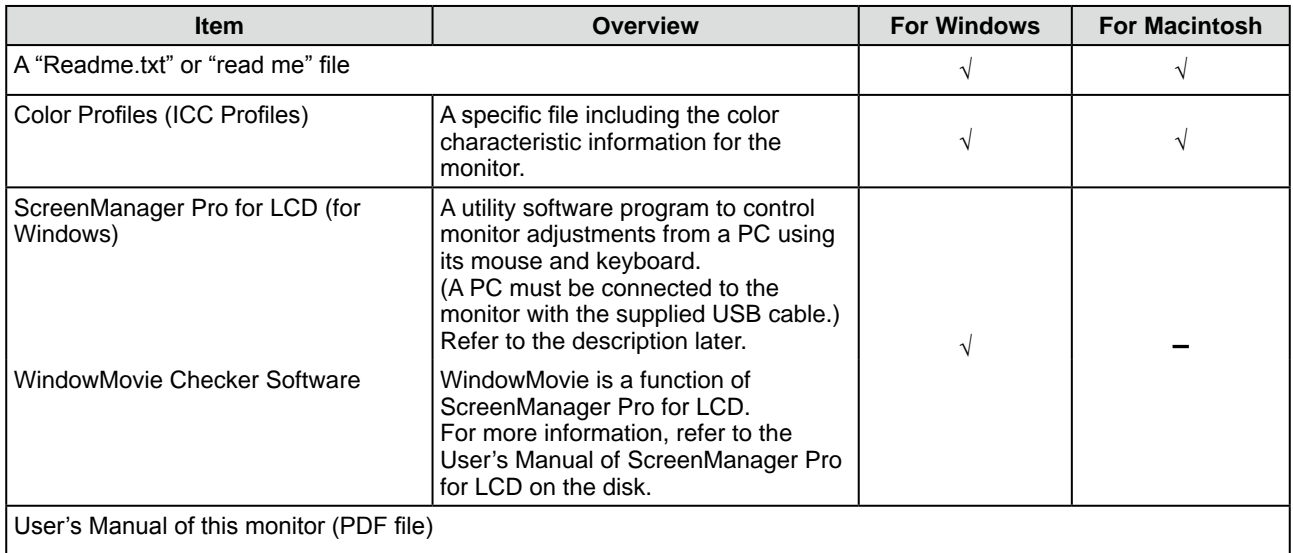

## **● To use ScreenManager Pro for LCD**

For the installation and use of ScreenManager Pro for LCD, refer to its User's Manual on the disk. To adjust the monitor using ScreenManager Pro for LCD, connect a PC to the monitor with the supplied USB cable. For details, refer to Chapter 3 Connecting Cables, item 3-1 Connecting Peripheral USB Devices ([page](#page-18-1) 17).

## **2-2 Display Mode Selection**

## <span id="page-7-1"></span>**● To choose Dual Display [Display Setup]**

- (1) Check that the monitor and the PC are powered off.
- (2) Press  $\frac{\text{SUSMA}}{\text{SUSMA}}$  and  $\boxed{\circ}$  simultaneously to display the Display Setup menu. Single Display: Press [Single Display]. Dual Display: Press [Dual Display].
- $(3)$  Press  $\sqrt{p}$
- (4) Turn on the PC. The display appears on the screen.

#### **Attention**

• Default setting: Single Display

## <span id="page-8-0"></span>**2-3 Color Adjustment**

## <span id="page-8-1"></span>**Simple Adjustment [FineContrast Mode]**

This function allows you to select the best display mode for monitor brightness, etc.

## **● FineContrast mode**

An appropriate display mode is selectable out of five modes.

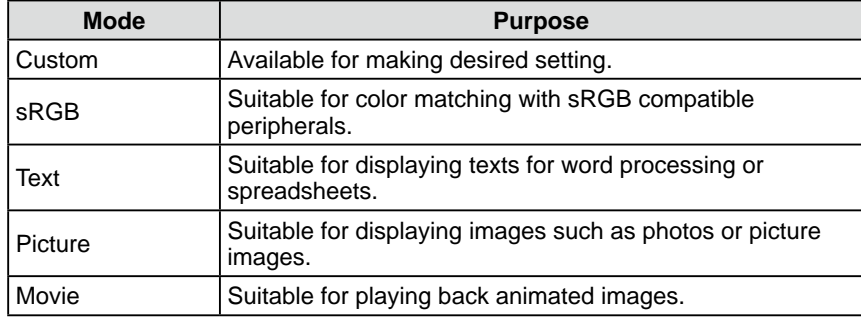

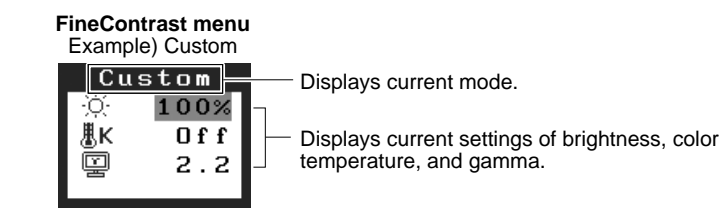

## **● To select FineContrast mode**

 $(1)$  Press  $\sqrt{\frac{MODE}{}}$ .

The fine contrast mode changes at every time pressing **MODE**  $\rightarrow$  Custom  $\rightarrow$  sRGB  $\rightarrow$  Text  $\rightarrow$  Picture  $\rightarrow$  Movie

(2) Choose desired mode and press  $\frac{[ENTER]}{[ENTER]}$ . The setting completes.

## **● To update color setting of FineContrast mode**

<Brightness>, <Temperature>, and <Gamma> can be set or adjusted.

- (1) Choose a desired function from the FineContrast menu with  $\boxed{\Delta}$  or  $\nabla$ .
- (2) Adjust the selected function with  $\boxed{\triangleleft}$  or  $\boxed{\triangleright}$ , and press  $\boxed{\text{energy}}$ . The adjustment is completed.

#### **NOTE**

• The Adjustment menu and the FineContrast menu cannot be displayed at the same time.

#### **Attention**

• Color temperature values and gamma values are fixed in some modes. Set them as shown in "To select an appropriate mode for images" on [page](#page-9-2) [8.](#page-9-2)

#### **NOTE**

• The <Color> menu of the Adjustment menu allows advanced color adjustments for each mode. Refer to "To select an appropriate mode for images" on [page](#page-9-2) 8.

## <span id="page-9-1"></span><span id="page-9-0"></span>**Advanced Adjustments [Adjustment Menu]**

Independent setting and saving of color adjustment are available for each FineContrast mode.

## <span id="page-9-2"></span>**● To select an appropriate mode for images**

√ : Adjustment available −: Invalid for adjustment

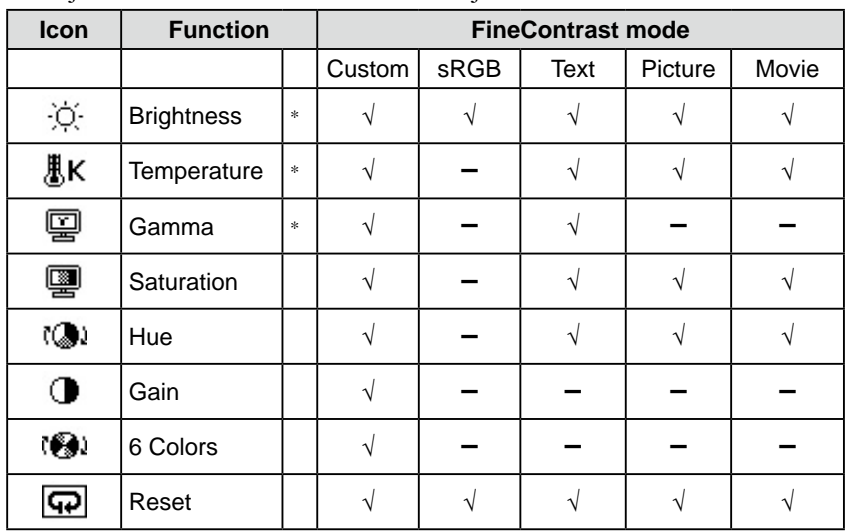

\* These items can also be set or adjusted with the FineContrast menu.

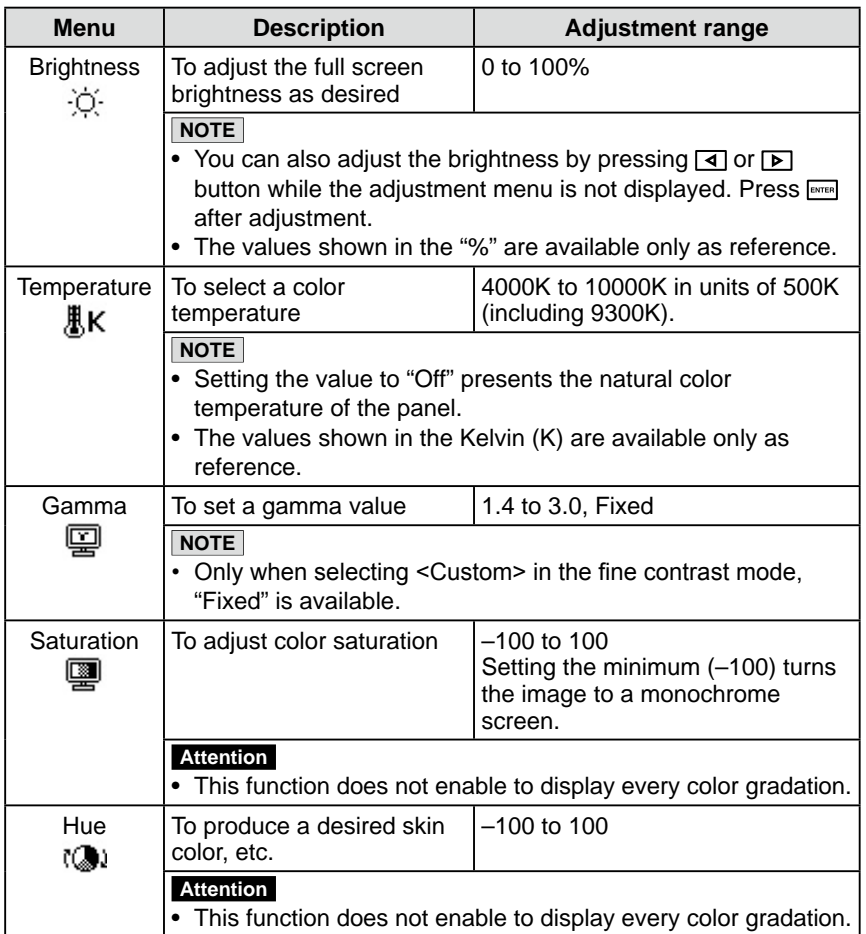

## **Attention**

- The FineContrast mode cannot be changed during color adjustment. Set the FineContrast mode in advance  $with$   $\boxed{\text{Move}}$
- Wait 30 minutes or more from monitor power on before starting the color adjustment.
- Choose <Reset> in the <Color> menu to revert to the default settings (factory settings) of hue of the color mode selected.
- The same image may be seen in different colors on multiple monitors due to their monitor-specific characteristics. Make fine color adjustment visually when matching colors on multiple monitors.

## **NOTE**

- The Adjustment menu and the FineContrast menu cannot be displayed at the same time.
- • Adjustable functions vary depending on the type of FineContrast mode.

<span id="page-10-0"></span>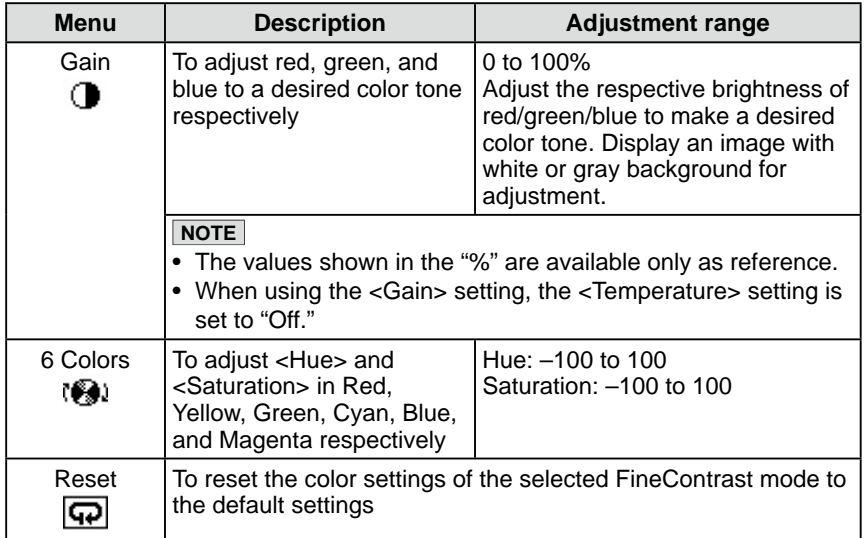

## **● To set/adjust color**

- (1) Choose <Color> from the Adjustment menu, and press  $\frac{[ENTER]}{[ENTER]}.$
- (2) Select a desired function from the  $\langle Color \rangle$  menu, and press  $\sqrt{\text{fem}}$ . The selected function menu appears.
- (3) Adjust the selected item with  $\boxed{\Delta}/\boxed{\nabla}/\boxed{\blacktriangle}$ , and press  $\boxed{\text{energy}}$ . The adjustment is completed.

## <span id="page-11-0"></span>**2-4 Off Timer/Power Saving Settings**

## <span id="page-11-1"></span>**● To set monitor power-off time [Off Timer]**

This function allows the monitor to automatically turn off after a specified time has passed. This function serves to reduce afterimages caused when the monitor screen is left on for a long time period without use. Use this function when an image is displayed throughout the day.

## **[Off Timer System]**

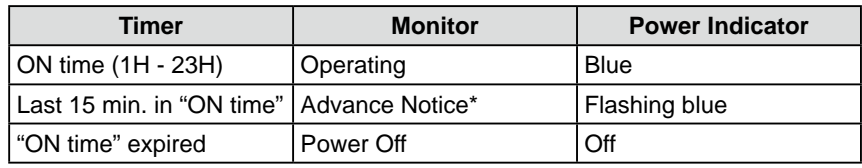

When  $\boxed{\circ}$  is pressed during the advance notice period, the monitor continues to operate for additional 90 minutes. Extension of operation time can be set without limitation.

## **[Procedure]**

- (1) Choose <Others> from the Adjustment menu, and press  $\frac{[EMTER]}{[EMTER]}$ .
- (2) Choose < Off Timer > from the < Others > menu, and press  $\sqrt{\frac{F_{\text{ENTER}}}{F_{\text{current}}}}$ . The <Off Timer> menu appears.
- (3) Select "Enable" with  $\boxed{\Delta}$  or  $\boxed{\nabla}$ .
- (4) Set a monitor ON time (1 to 23 hours) with  $\boxed{\blacktriangleleft}$  or  $\boxed{\blacktriangleright}$ , and press  $\boxed{\text{even}}$ . The Off Timer setting is completed.

## **[Resumption Procedure]**

• Press  $\boxed{\circlearrowleft}$ .

## <span id="page-11-2"></span>**● To set monitor power-saving [DVI DMPM]**

This monitor complies with the DVI DMPM standard.

## **[Power Saving System]**

The monitor enters the power saving mode in five seconds in connection with the PC setting.

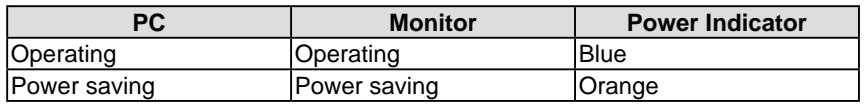

## **[Procedure]**

- (1) Choose <PowerManager> from the Adjustment menu, and press  $\frac{F}{F}$ The <Set> menu appears.
- (2) Select "DVI DMPM" with  $\boxed{\Delta}$  or  $\boxed{\nabla}$ , and press  $\boxed{\text{ewren}}$ . The power saving setting is completed.

## **[Resumption Procedure]**

• Operate the mouse or keyboard to resume the normal screen.

#### **Attention**

• The Off Timer functions even in the power saving mode, but the advance notice is disabled. The monitor power is turned off without advance notice.

#### **Attention**

- • Unplugging the power cord completely shuts off power supply to the monitor.
- USB compliant devices connected to the monitor work even if the monitor is in the power saving mode. Therefore, power consumption of the monitor varies with connected devices even in the power saving mode.

## <span id="page-12-0"></span>**2-5 Screen Size Selection**

## <span id="page-12-2"></span>**● To change screen size [Screen Size]**

The image with the resolution other than the recommended resolution is displayed in full screen automatically. You can change the screen size by using <Screen Size> from <Others> menu.

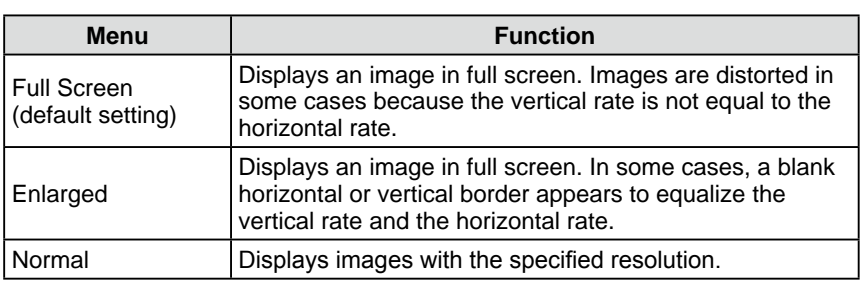

Example: Image size  $1280 \times 1024$  when setting  $\langle$ Single Display> in  $\langle$ Display Setup>.

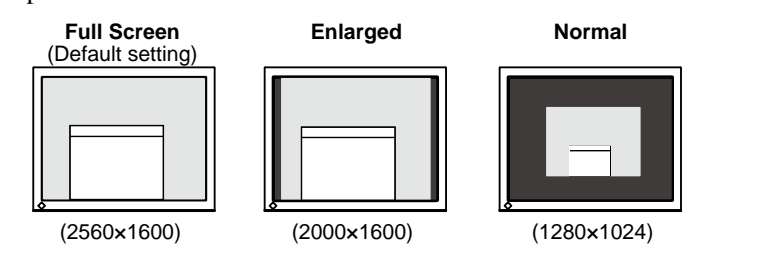

## **[Procedure]**

- (1) Choose < Others > from the Adjustment menu, and press  $\frac{F}{\text{ENTER}}$
- (2) Choose <Screen Size> from the <Others> menu, and press  $\sqrt{\frac{FWTER}{m}}$ . The screen size setting window appears.
- (3) Select "Full Screen," "Enlarged," or "Normal" with  $\boxed{\Delta}$  or  $\nabla$ , and press ENTER

The screen size setting is completed.

## <span id="page-12-3"></span>**● To adjust brightness of non-display area [Border Intensity]**

A border (black area with no image) around the image appears in the "Normal" or "Enlarged" mode.

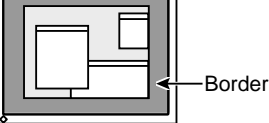

- (1) Choose < Others > from the Adjustment menu, and press  $\sqrt{\frac{F_{\text{ext}}}{F_{\text{ext}}}}$ .
- (2) Choose <Border Intensity> from the <Others> menu, and press  $\lceil \frac{\text{ENTER}}{\text{ENTER}} \rceil$ . The <Border Intensity> menu appears.
- (3) Adjust border intensity with  $\boxed{\blacktriangleleft}$  or  $\boxed{\blacktriangleright}$ , and press  $\boxed{\text{ENTER}}$ . The border intensity adjustment is completed.

## <span id="page-12-1"></span>**● To modify blurred characters/lines [Smoothing]**

When a low-resolution image is displayed in the "Full Screen" or "Enlarged" mode, the characters or lines of the displayed image may be blurred.

- (1) Choose  $\leq$ Screen $>$  from the Adjustment menu, and press  $\sqrt{\frac{ENTER}{N}}$
- (2) Choose  $\leq$ Smoothing> from the  $\leq$ Screen> menu, and press  $\sqrt{\frac{F(NT E E)}{n}}$ . The <Smoothing> menu appears.
- (3) Select a suitable level from 1 to 5 (where  $1 = \text{soft}$  and  $5 = \text{sharp}$ ) with  $\boxed{\triangleleft}$ or  $\boxed{\triangleright}$ , and press  $\boxed{\text{ENTER}}$ .

The smoothing adjustment is completed.

#### **Attention**

• Smoothing setting may not be required depending on the display resolution. (You cannot choose the smoothing icon.)

## <span id="page-13-0"></span>**2-6 Power Indicator/EIZO Logo Display Settings**

## <span id="page-13-1"></span>**● To turn off the Power indicator while a screen is displayed [Power Indicator]**

This function enables to turn off the Power indicator (blue) while a screen is displayed.

- (1) Choose < Others > from the Adjustment menu, and press  $\boxed{\text{ENTER}}$ .
- (2) Choose <Power Indicator> from the <Others> menu, and press  $\sqrt{\frac{F_{\text{ENTER}}}{F_{\text{current}}}}$ . The <Power Indicator> menu appears.
- (3) Select "Disable" with  $\boxed{\Delta}$  or  $\boxed{\nabla}$ , and press  $\boxed{\text{ENTER}}$ . The Power Indicator setting is completed.

## <span id="page-13-2"></span>**● To display EIZO logo [EIZO Logo Appearing Function]**

When this unit is turned on, the EIZO logo appears at the center of the screen. Selection to display or not to display the logo is available with this function.

- (1) Press  $\boxed{\circ}$  to turn off the unit.
- (2) Press  $\boxed{\circ}$  again while pressing  $\boxed{\circ}$  to turn on the unit. The EIZO Logo display/non-display function is toggled.

## **2-7 Locking Buttons**

## <span id="page-13-3"></span>**● To lock operation [Adjustment Lock]**

This function locks the buttons to retain the status adjusted or set once.

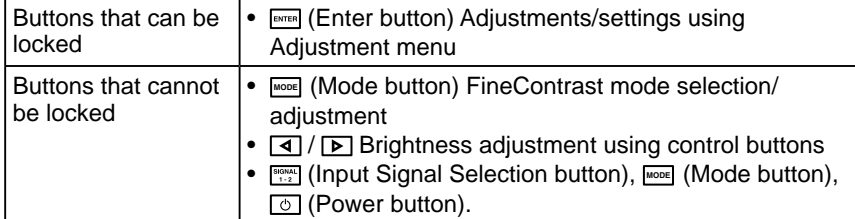

(1) Press  $\boxed{\circ}$  to turn off the unit.

(2) Press  $\boxed{\circ}$  again while pressing  $\boxed{\text{MoDE}}$ .

The screen is displayed with the adjustment lock.

## **[Unlocking]**

- (1) Press  $\boxed{\circ}$  to turn off the unit.
- (2) Press  $\boxed{\circ}$  again while pressing  $\boxed{\bullet}$ .

The screen is displayed with the adjustment lock released.

#### **NOTE**

• The Power indicator lights up at power on with the default setting.

## **NOTE**

• The logo appears with the default setting.

## <span id="page-14-1"></span><span id="page-14-0"></span>**2-8 Setting Adjustment Menu Display ● To update menu settings [Menu Size/Menu Position/Menu Off Timer/Translucent] Menu Size** Change the Adjustment menu size using the following procedure. (1) Choose < Others > from the Adjustment menu, and press  $\lceil \frac{\text{ENTER}}{\text{ENTER}} \rceil$ . (2) Choose <Menu Settings> from the <Others> menu, and press  $\sqrt{\frac{F_{\text{ENTER}}}{F_{\text{current}}}}$ (3) Choose <Menu Size> from the <Menu Settings> menu, and press  $\overline{\text{EMTER}}$ . The <Menu Size> menu appears. (4) Select "Normal" or "Enlarged" with  $\boxed{\Delta}$  or  $\boxed{\nabla}$ , and press  $\boxed{\text{ewren}}$ . The menu size setting is completed. **Menu Position** Adjust the menu position using the following procedure. (1) Choose < Others > from the Adjustment menu, and press  $\frac{1}{\text{ENTER}}$ . (2) Choose <Menu Settings> from the <Others> menu, and press  $\sqrt{\frac{F_{\text{ENTER}}}{F_{\text{current}}}}$ (3) Choose <Menu Position> from the <Menu Settings> menu, and press  $\overline{\text{EMFER}}$ .

The <Menu Position> menu appears. (4) Select a menu position with  $\boxed{\Delta}/\boxed{\nabla}/\boxed{\blacktriangle}/\boxed{\triangleright}$ , and press  $\boxed{\text{ENTER}}$ . The menu position setting is completed.

#### **Menu Off Timer**

Set the menu display time using the following procedure.

- (1) Choose < Others > from the Adjustment menu, and press  $F_{\text{inner}}$
- (2) Choose <Menu Settings> from the <Others> menu, and press  $\lceil \frac{\text{ENTER}}{\text{current}} \rceil$ .
- (3) Choose <Menu Off Timer> from the <Menu Settings> menu, and press  $F_{\text{ENTER}}$ The <Menu Off Timer> menu appears.
- (4) Select "Enable" with  $\boxed{\Delta}$  or  $\boxed{\nabla}$ .
- (5) Choose an Off Time (15/30/45/60 seconds) with  $\boxed{\triangleleft}$  or  $\boxed{\triangleright}$ , and press ENTER. The menu off timer setting is completed.

#### **Translucent**

Set the transparency for menu display using the following procedure.

- (1) Choose < Others > from the Adjustment menu, and press  $\frac{1}{2}$  ENTER
- (2) Choose <Menu Settings> from the <Others> menu, and press  $\sqrt{\frac{F_{\text{ENTER}}}{F_{\text{current}}}}$
- (3) Choose  $\le$ Translucent> from the  $\le$ Menu Settings> menu, and press  $\sqrt{\frac{F(N)F(R)}{n}}$ . The <Translucent> menu appears.
- (4) Adjust the transparency for menu display with  $\boxed{\blacktriangleleft}$  or  $\boxed{\blacktriangleright}$ , and press  $\boxed{\text{ENTER}}$ . The transparency setting is completed.

## <span id="page-15-1"></span><span id="page-15-0"></span>**2-9 Setting Orientation**

## <span id="page-15-2"></span>**● To set the orientation of the Adjustment menu [Orientation]**

This function allows you to change the orientation of the Adjustment menu when using the monitor screen in vertical display position.

- (1) Choose < Others > from the Adjustment menu, and press  $\epsilon$  enter.
- (2) Choose <Menu Settings> from the <Others> menu, and press  $\sqrt{\frac{F_{\text{ENTER}}}{F_{\text{current}}}}$
- (3) Choose < Orientation > from the < Menu Settings > menu, and press  $\sqrt{\frac{F_{\text{NTER}}}{F_{\text{NTER}}}}$ . The <Orientation> menu appears.
- (4) Select "Portrait" with  $\boxed{\Delta}$  or  $\boxed{\nabla}$ , and press  $\boxed{\text{ENTER}}$ . The orientation setting is completed.
- (5) Turn the monitor screen  $90^\circ$  in clockwise direction.

## <span id="page-15-3"></span>**2-10 Viewing Information/Setting Language ● To check settings, usage time, etc. [Information]**

This function allows you to check settings, model name, serial number, display mode (see [page](#page-7-1) 6), and usage time of the monitor.

- (1) Choose  $\leq$ Information $\geq$  from the Adjustment menu, and press  $\sqrt{f_{\text{ENTER}}}\$ The <Information> menu appears.
- (2) Then, press  $F_{\text{ENTER}}$  to check settings, etc.

## <span id="page-15-4"></span>**● To set a language to be displayed [Language]**

Select the Adjustment menu language.

## **Selectable languages**

English/German/French/Spanish/Italian/Swedish/Simplified Chinese/ Traditional Chinese/Japanese

- (1) Choose  $\leq$ Language> menu from the Adjustment menu, and press  $\sqrt{\frac{F_{\text{en}}}{F_{\text{en}}}}$ . The <Language> menu appears.
- (2) Choose a language with  $\boxed{\Delta}/\boxed{\nabla}/\boxed{\blacktriangle}/\boxed{\triangleright}$ , and press  $\boxed{\text{ENTER}}$ . The language setting is completed.

## **NOTE**

• If you use the monitor with "Portrait" position, the setting may be required to change depending on the graphics board used in your PC. Refer to the manual of the graphics board for details.

#### **Attention**

• Be sure to turn the monitor screen after pulling up the screen to the uppermost position of the stand and setting the screen tilted upward.

#### **NOTE**

• The usage time is not always "0" when you purchase the monitor due to factory inspection.

#### **Attention**

• The information is displayed in the following order; settings, SIGNAL1, SIGNAL2 display mode (see [page](#page-7-1) 6) and model name, serial No, and usage time of the monitor.

## <span id="page-16-0"></span>**2-11 Beeper Setting**

## <span id="page-16-2"></span>**● To set the beeper [Beep]**

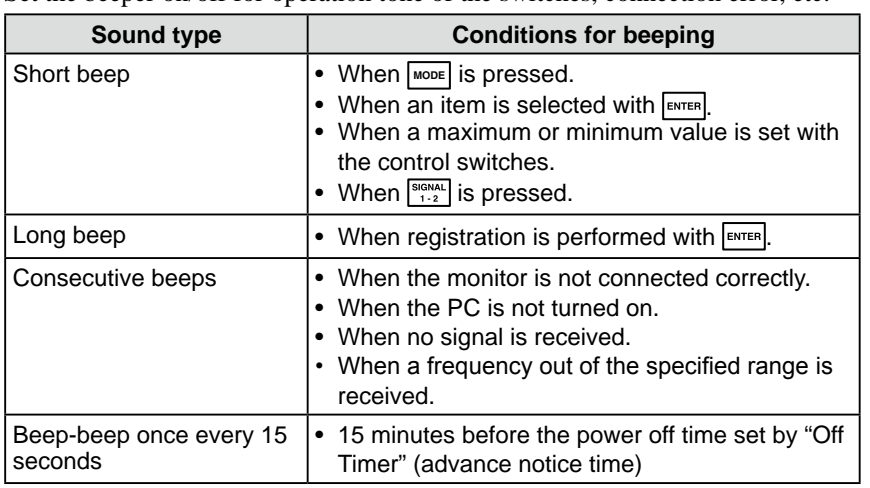

Set the beeper on/off for operation tone of the switches, connection error, etc.

- (1) Choose < Others > from the Adjustment menu, and press  $\boxed{\text{ENTER}}$ .
- (2) Choose  $\leq$ Beep $>$  from the  $\leq$ Others $>$  menu, and press  $\sqrt{\frac{F_{\text{en}}}{F_{\text{en}}}}$ . The <Beep> menu appears.
- (3) Select "On" or "Off" with  $\boxed{\Delta}$  or  $\boxed{\nabla}$ , and press  $\boxed{\text{ENTER}}$ . The beep setting is completed.

## **2-12 Selecting Input Signal**

## <span id="page-16-1"></span>**● To select input signal [Input Signal]**

In single display mode, this function allows you to select the signal displayed on the monitor.

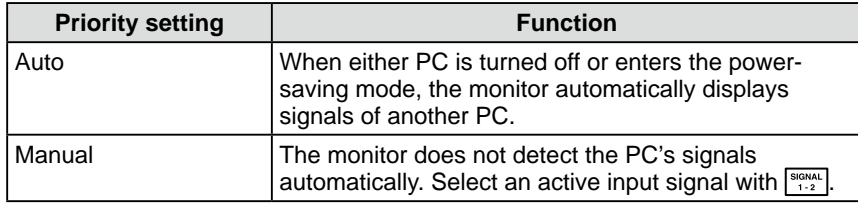

- (1) Choose <Others> from the Adjustment menu, and press  $\sqrt{\frac{FWTER}{m}}$ .
- (2) Choose <Input Signal> from the <Others> menu, and press  $\epsilon$  and  $\epsilon$ . The <Input Signal> menu appears.
- (3) Choose <Auto/Manual> with  $\boxed{\Delta}$  or  $\boxed{\nabla}$ , and press  $\boxed{\text{ENTER}}$ .

## **NOTE**

• When the input signal setting is "Auto" in single display mode, if no input signal is received on both SIGNAL1 and SIGNAL2 port, the signal port selecting function is performed at every two seconds.

## <span id="page-17-1"></span><span id="page-17-0"></span>**2-13 Resumption of Default Setting ● To reset color adjustment [Reset]**

The hue in the color mode currently set will revert to the default settings (factory settings).

- (1) Choose <Color> from the Adjustment menu, and press  $\sqrt{\frac{F_N T E R}{m}}$ .
- (2) Choose  $\langle$ Reset $>$  from the  $\langle$ Color $>$  menu, and press  $\langle$  ENTER. The <Reset> menu appears.
- (3) Select "Reset" with  $\Delta$  or  $\nabla$ , and press  $\boxed{\text{mrem}}$ . The reset operation is completed.

## <span id="page-17-2"></span>**● To reset all settings [Reset]**

Reset all adjustments/settings to the factory default settings.

- (1) Choose <Others> from the Adjustment menu, and press  $\frac{F}{F}$ .
- (2) Choose <Reset> from the <Others> menu, and press  $\boxed{\text{ENTER}}$ . The <Reset> menu appears.
- (3) Select "Reset" with  $\boxed{\Delta}$  or  $\boxed{\nabla}$ , and press  $\boxed{\text{energy}}$ . The reset operation is completed.

### **NOTE**

• For default settings, refer to "Main default settings (factory settings)" on [page](#page-22-1) 21.

## <span id="page-18-0"></span>**Chapter 3 Connecting Cables**

## <span id="page-18-1"></span>**3-1 Connecting Peripheral USB Devices**

This monitor has a hub compatible with USB. Connected to a PC compatible with USB or another USB hub, this monitor functions as a USB hub allowing connection to peripheral USB devices.

## **● Required System Environment**

- (1) A PC equipped with a USB port or another USB hub connected to a USB compatible PC
- (2) Windows  $2000/XP/Vi$ sta or Mac OS 9.2.2 and Mac OS X 10.2 or later
- (3) EIZO USB cable (MD-C93)

## **● Connection Procedure (Setup of USB Function)**

- (1) Connect the monitor first to a PC using the signal cable, and run the PC.
- (2) Connect the supplied USB cable between the downstream USB port of a USB compatible PC (or another USB hub) and the monitor's upstream USB port.
- (3) When the USB function setup is completed, the monitor functions as a USB hub allowing connection to various peripheral USB devices through its downstream USB ports.

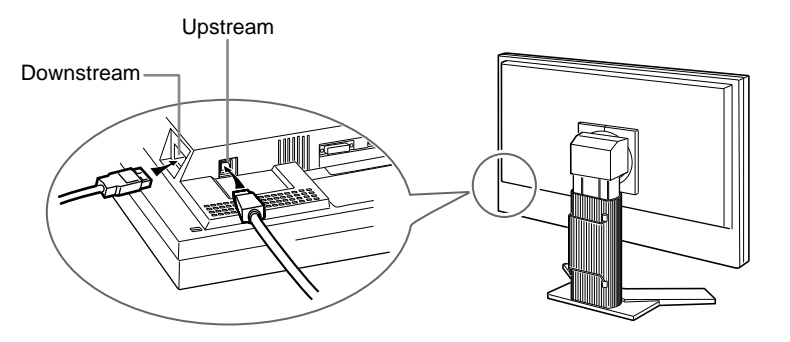

 The USB function is set up automatically upon connection of the USB cable.

### **Attention**

• This monitor may not work depending on PC, OS or peripheral devices to be used.

For USB compatibility of peripheral devices, contact their manufactures.

• If the monitor is in the power saving mode, or if the monitor is connected to the power outlet with the monitor turned off, all the devices connected to the USB ports (upstream and downstream) work. Therefore, power consumption of the monitor varies with connected devices even in the power saving mode.

## <span id="page-19-0"></span>**Chapter 4 Troubleshooting**

If a problem still remains after applying the suggested remedies, contact your local dealer.

- No-picture problems  $\rightarrow$  See No.1 No.2.
- Imaging problems  $\rightarrow$  See No.3 No.9.
- Other problems  $\rightarrow$  See No.10 No.12.
- USB problems  $\rightarrow$  See No.13.

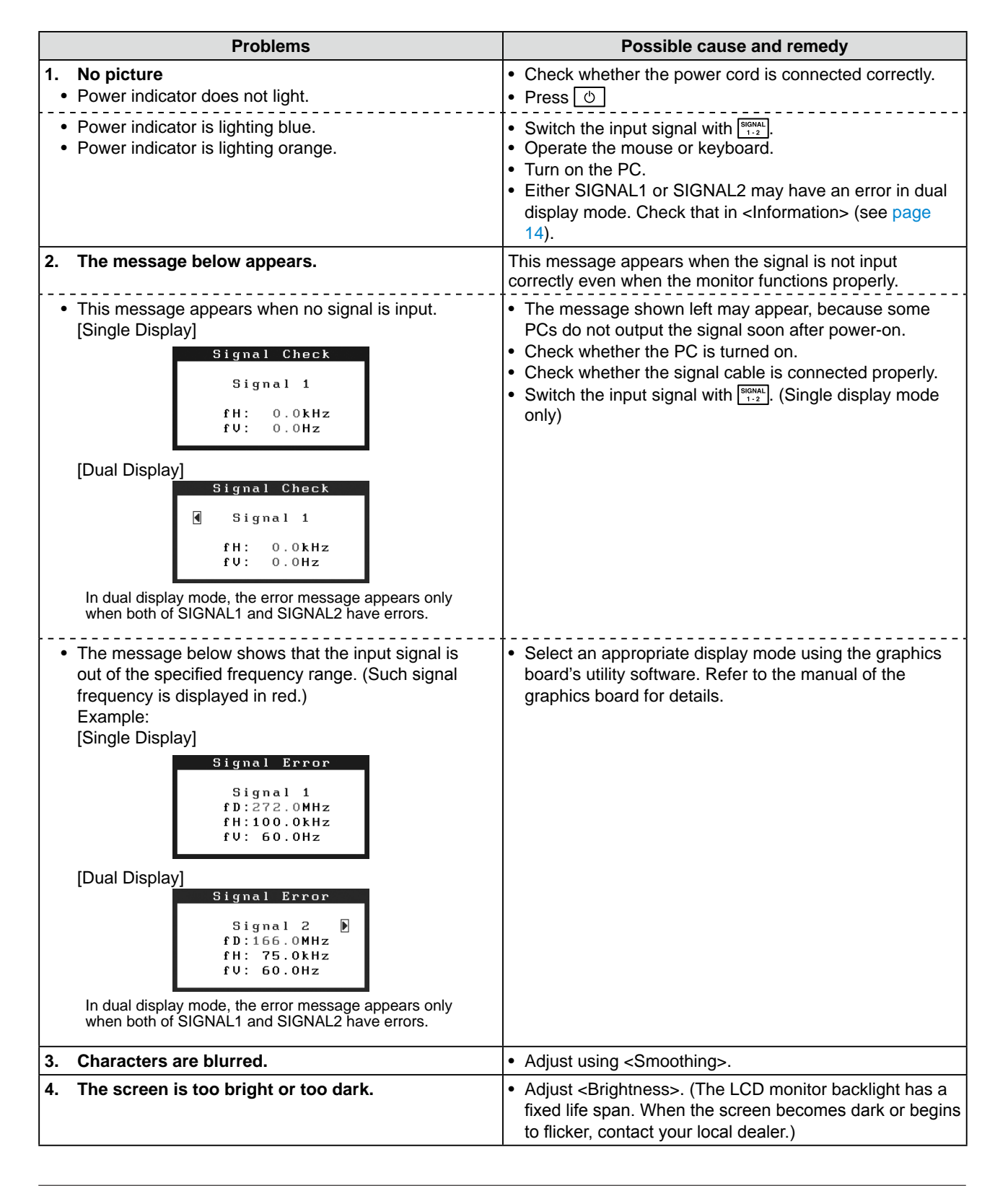

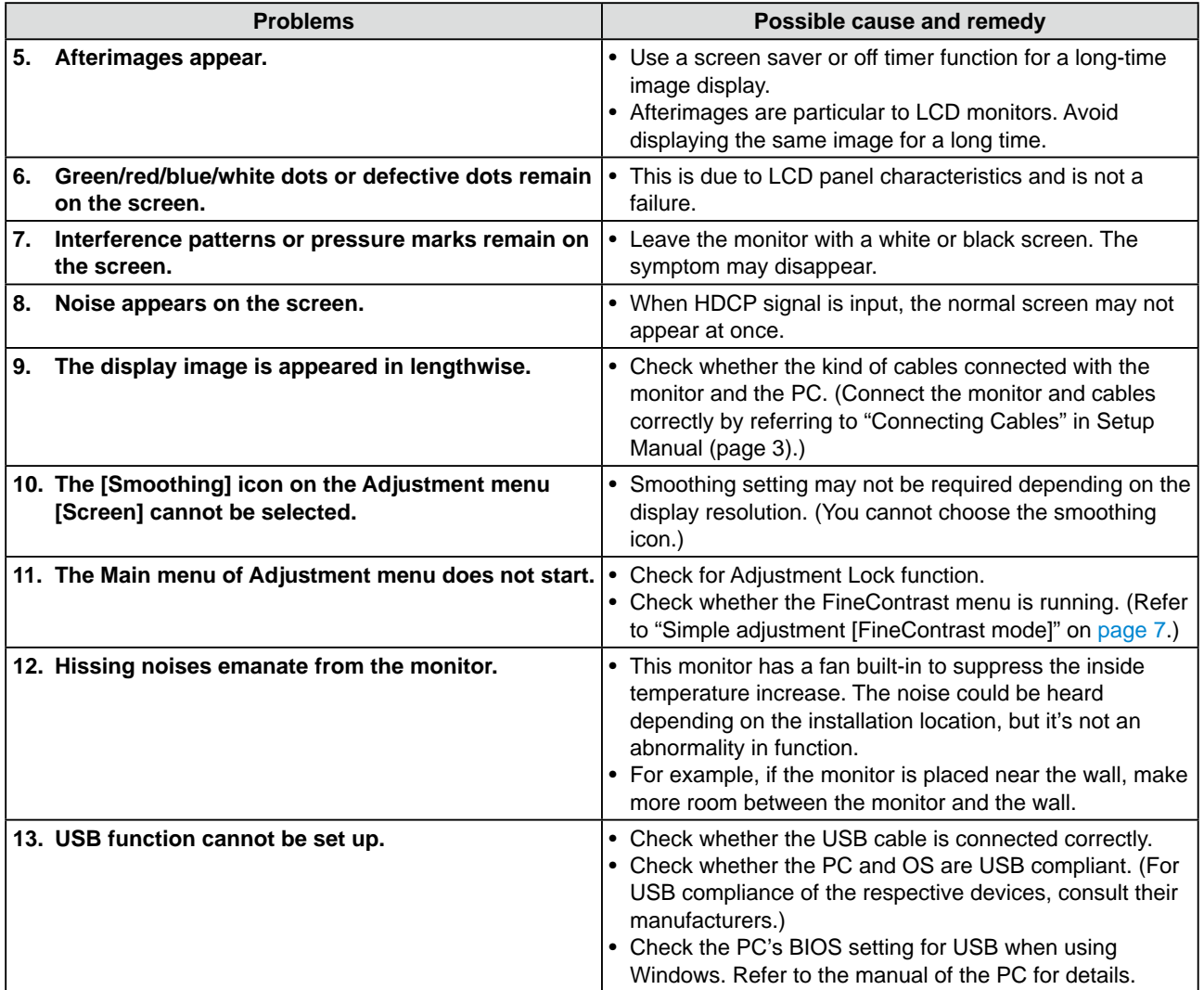

## <span id="page-21-0"></span>**Chapter 5 Reference**

## **5-1 Attaching an Arm**

The stand can be removed and replaced with an arm (or another stand) to be attached to the monitor.

## **[Attaching]**

*1* **Lay the LCD monitor on a soft cloth spread over on a stable surface with the panel surface facing down.**

## *2* **Remove the stand. (Prepare a screwdriver.)**

Unscrew the four screws securing the unit and the stand with the screwdriver.

## *3* **Attach the monitor to the arm or stand.**

Secure the monitor to the arm or stand using the screws specified in the user's manual of the arm or stand.

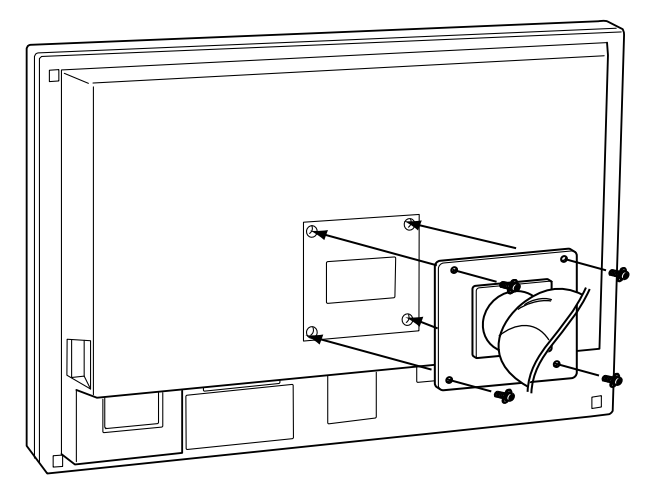

## **5-2 Cleaning**

Clean the monitor periodically to keep the monitor clean and extend its life.

#### **Cabinet**

Clean the cabinet with a soft cloth dampened with little mild detergent.

#### **LCD Panel**

- Clean the LCD panel with a soft cloth such as cotton cloth or lens cleaning paper.
- Remove persistent stains gently with a cloth dampened with little water, and then clean the LCD panel again with a dry cloth for better finishing.

#### **Attention**

- When attaching an arm or stand, follow the instructions of their user's manual.
- When using another manufacturer's arm or stand, confirm the following in advance and select one conforming to the VESA standard. Use  $M4 \times 12$  mm screws supplied with the monitor.
	- Clearance between the screw holes:  $100$  mm  $\times$   $100$  mm
	- Thickness of plate: 2.6 mm
	- Strong enough to support weight of the monitor unit (except the stand) and attachments such as cables.
- Attach an arm or stand to meet the following tilt angles of the monitor. – Up 45 degrees, down 45 degrees
- (Within operating range)
- Connect the cables after attaching an arm.

#### **Attention**

• Never use any solvents or chemicals, such as thinner, benzene, wax, alcohol, and abrasive cleaner, which may damage the cabinet or LCD panel.

#### **NOTE**

• Optional ScreenCleaner is recommended for cleaning the panel surface.

## <span id="page-22-0"></span>**5-3 Specifications**

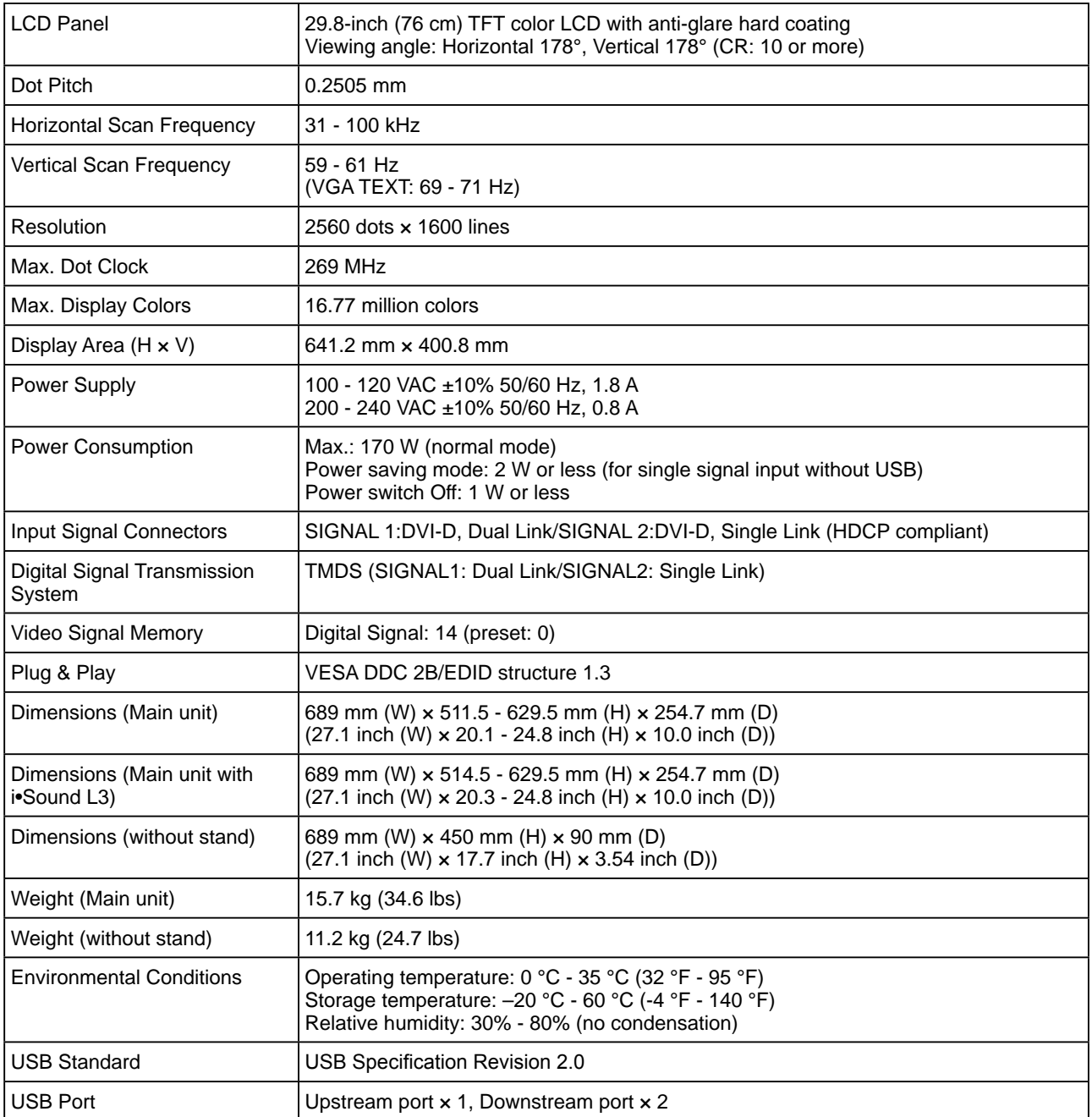

## <span id="page-22-1"></span>**Main default settings (factory settings)**

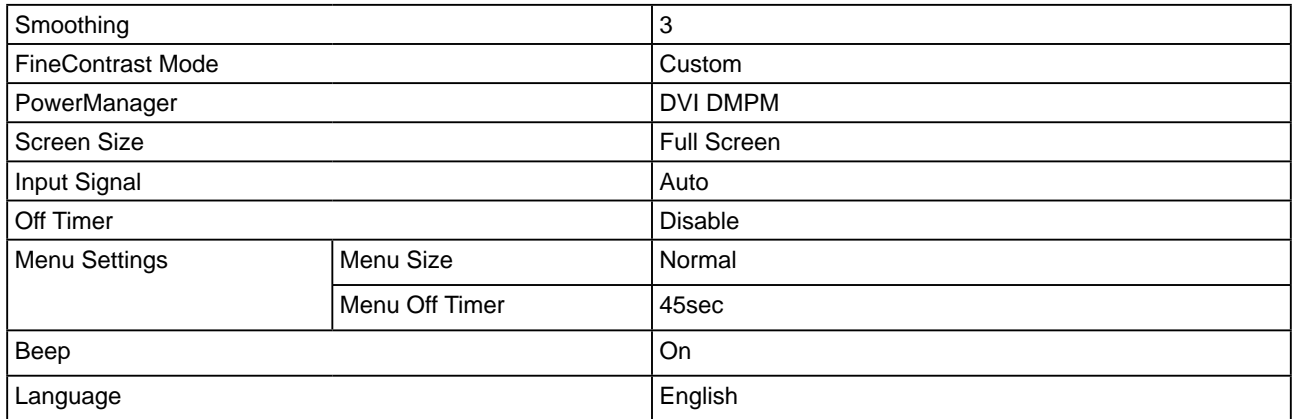

## **Outside Dimensions (Main unit and height adjustable stand (Portrait display available))**

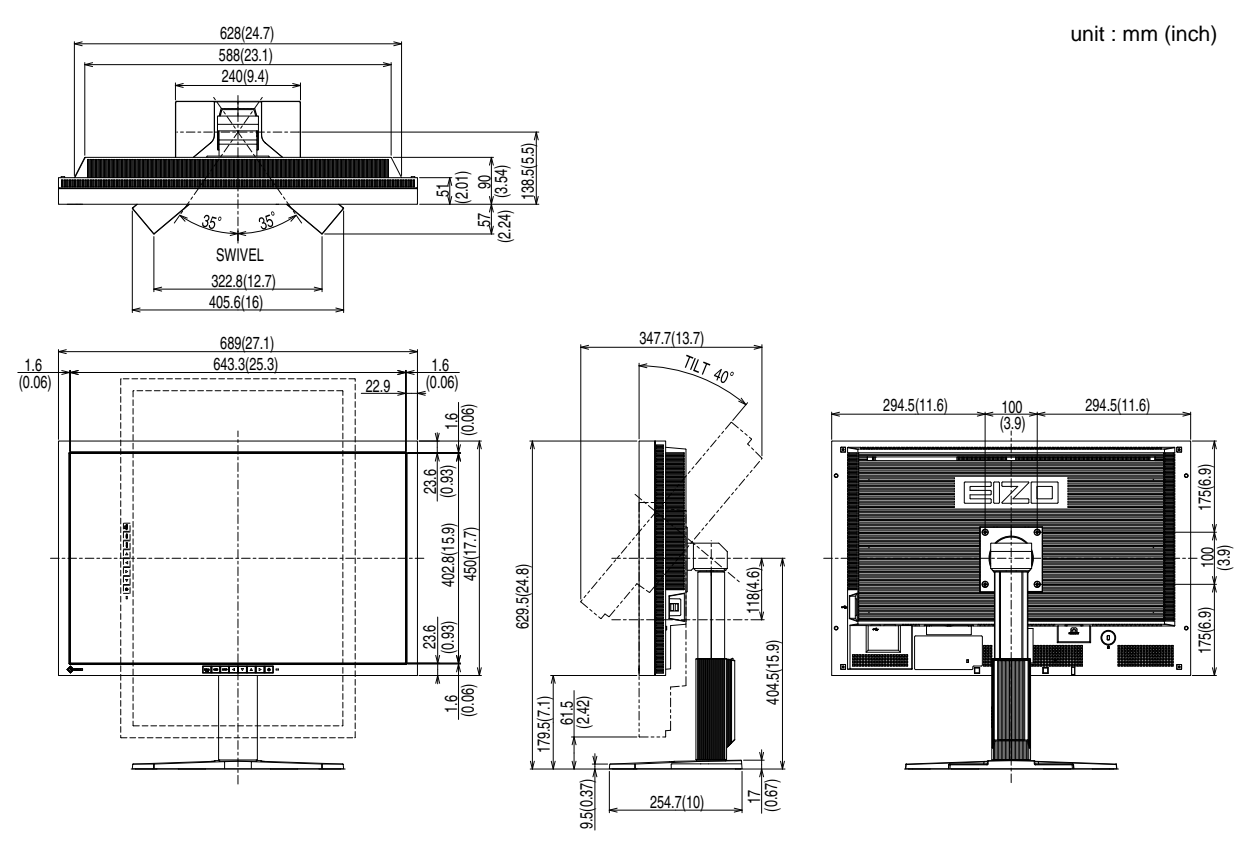

**Outside Dimensions (Main unit with i•Sound L3 and height adjustable stand (Portrait display available))**

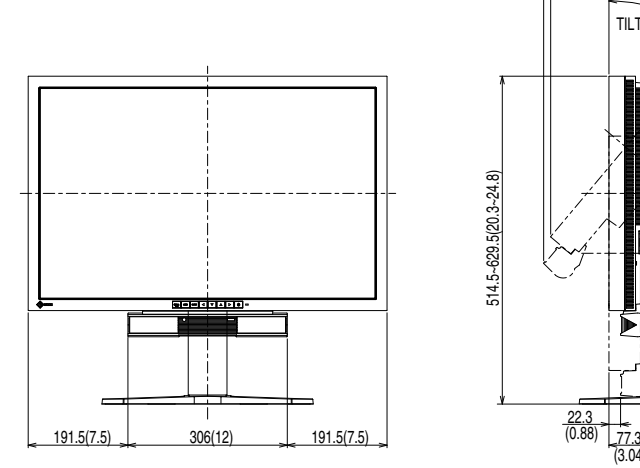

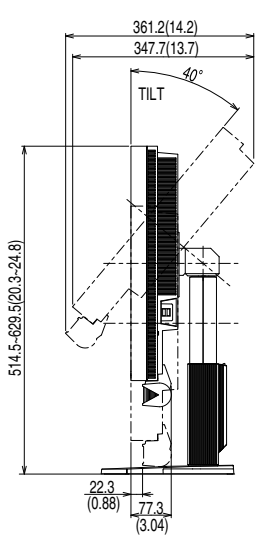

## **Connector Pin Assignment**

• DVI-D connector

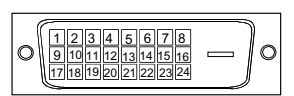

#### **SIGNAL1 : Applicable to DualLink**

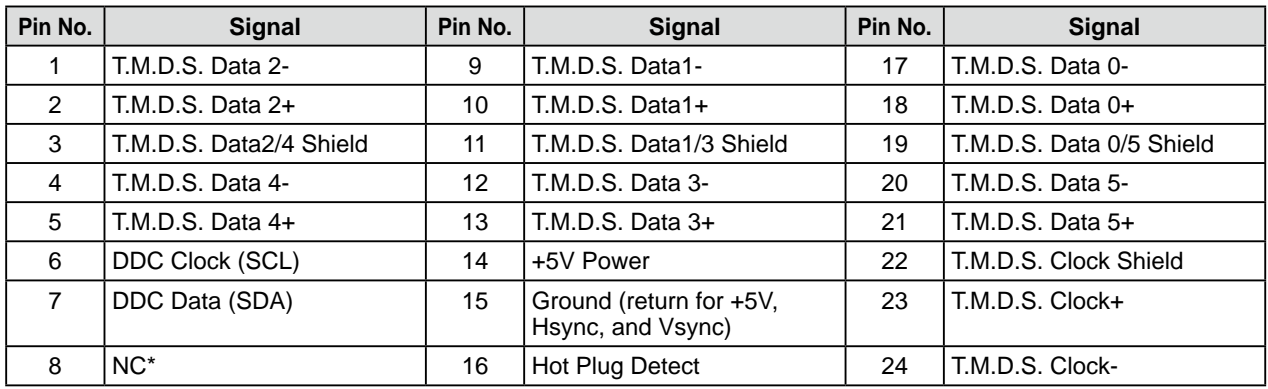

## **SIGNAL2 : Applicable to SingleLink only**

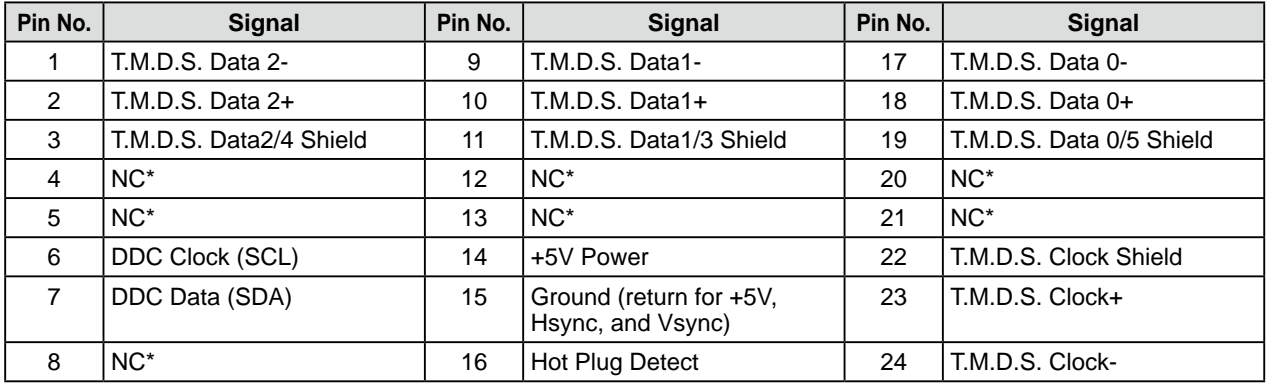

## • USB port

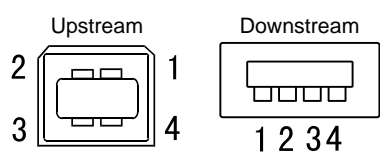

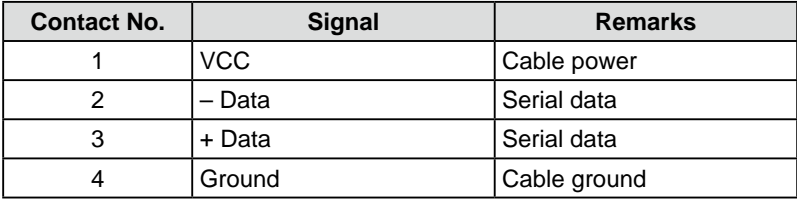

## **Option List**

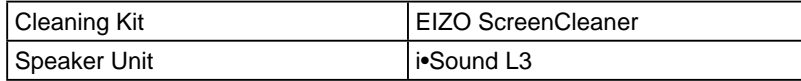

(NC\*: No Connection)

## <span id="page-25-0"></span>**5-4 Glossary**

## **DVI (Digital Visual Interface)**

DVI is a digital interface standard. DVI allows direct transmission of the PC's digital data without loss.

This adopts the TMDS transmission system and DVI connectors. There are two types of DVI connectors. One is a DVI-D connector for digital signal input only. The other is a DVI-I connector for both digital and analog signal inputs.

### **DVI DMPM (DVI Digital Monitor Power Management)**

DVI DMPM is a digital interface power-saving function. The "Monitor ON (operating mode)" and "Active Off (power-saving mode)" are indispensable for DVI DMPM as the monitor's power mode.

### **HDCP (High-bandwidth Digital Contents Protection)**

Digital signal coding system developed to copy-protect the digital contents, such as video, music, etc. This helps to transmit the digital contents safely by coding the digital contents sent via DVI terminal on the output side and decoding them on the input side.

Any digital contents cannot be reproduced if both of the equipments on the output and input sides are not applicable to HDCP system.

#### **Gain**

This is used to adjust each color parameter for red, green and blue. An LCD monitor displays the color by the light passing through the panel color filter. Red, green and blue are the three primary colors. All the colors on the screen are displayed by combining these three colors. The color tone can be changed by adjusting the light intensity (volume) passing through each color's filter.

#### **Gamma**

Generally, the monitor brightness varies nonlinearly with the input signal level, which is called "Gamma Characteristic". A small gamma value produces a low-contrast image, while a large gamma value produces a high-contrast image.

### **Resolution**

The LCD panel consists of numerous pixels of specified size, which are illuminated to form images. This monitor consists of 2560 horizontal pixels and 1600 vertical pixels. At a resolution of  $2560 \times 1600$ , all pixels are illuminated as a full screen (1:1).

## **sRGB (Standard RGB)**

International standard for "color reproduction and color space" among peripheral devices (such as monitors, printers, digital cameras, scanners). sRGB allows Internet users to closely match colors as a simple color matching means for the Internet use.

#### **Temperature**

Color temperature is a method to measure the white color tone, generally indicated in degrees Kelvin. The screen becomes reddish at a low temperature, and bluish at a high temperature, like the flame temperature.

5000K: Slightly reddish white

6500K: Warm white like paper white

9300K: Slightly bluish white

## **TMDS (Transition Minimized Differential Signaling)**

A signal transmission system for digital interface.

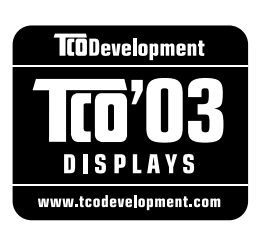

## Congratulations!

The display you have just purchased carries the TCO'03 Displays label. This means that your display is designed, manufactured and tested according to some of the strictest quality and environmental requirements in the world. This makes for a high performance product, designed with the user in focus that also minimizes the Impact on our natural environment.

Some of the features of the TCO'03 Display requirements:

#### Ergonomics

• Good visual ergonomics and image quality in order to improve the working environment for the user and to reduce sight and strain problems. Important parameters are luminance, contrast, resolution, reflectance, colour rendition and image stability.

#### Energy

- Energy-saving mode after a certain time beneficial both for the user and environment
- Electrical safety

#### Emissions

- Electromagnetic fields
- Noise emissions

#### Ecology

- $\bullet$  The products must be prepared for recycling and the manufacturer must have a certified environmental  $\frac{1}{2}$ management system such as EMAS or ISO 14000
- Restrictions on
	- chlorinated and brominated flame retardants and polymers
	- heavy metals such as cadmium, mercury and lead.

The requirements includes in this label have been developed by TCO Development in co-operation with scientists, experts, users as well as manufacturers all over the world. Since the end of the 1980s TCO has been involved in influencing the development of IT equipment in a more user-friendly direction. Our labeling system with displays in 1992 and is now requested by users and IT-manufacturers all over the world.

> **For more information, please visit www.tcodevelopment.com**

## For U.S.A. , Canada, etc. (rated 100-120 Vac) Only **FCC Declaration of Conformity We, the Responsible Party** EIZO NANAO TECHNOLOGIES INC. 5710 Warland Drive, Cypress, CA 90630 Phone: (562) 431-5011 **declare that the product** Trade name: EIZO Model: FlexScan SX3031W

**is in conformity with Part 15 of the FCC Rules. Operation of this product is subject to the following two conditions: (1) this device may not cause harmful interference, and (2) this device must accept any interference received, including interference that may cause undesired operation.**

This equipment has been tested and found to comply with the limits for a Class B digital device, pursuant to Part 15 of the FCC Rules. These limits are designed to provide reasonable protection against harmful interference in a residential installation. This equipment generates, uses, and can radiate radio frequency energy and, if not installed and used in accordance with the instructions, may cause harmful interference to radio communications. However, there is no guarantee that interference will not occur in a particular installation. If this equipment does cause harmful interference to radio or television reception, which can be determined by turning the equipment off and on, the user is encouraged to try to correct the interference by one or more of the following measures.

- \* Reorient or relocate the receiving antenna.
- \* Increase the separation between the equipment and receiver.
- \* Connect the equipment into an outlet on a circuit different from that to which the receiver is connected.
- \* Consult the dealer or an experienced radio/TV technician for help.

Changes or modifications not expressly approved by the party responsible for compliance could void the user's authority to operate the equipment.

## **Note**

Use the attached specified cable below or EIZO signal cable with this monitor so as to keep interference within the limits of a Class B digital device.

- AC Cord
- Shielded Signal Cable (enclosed)

## **Canadian Notice**

This Class B digital apparatus complies with Canadian ICES-003. Cet appareil numérique de le classe B est comforme à la norme NMB-003 du Canada.

#### **Hinweise zur Auswahl des richtigen Schwenkarms für Ihren Monitor**

Dieser Monitor ist für Bildschirmarbeitsplätze vorgesehen. Wenn nicht der zum Standardzubehör gehörige Schwenkarm verwendet wird, muss statt dessen ein geeigneter anderer Schwenkarm installiert werden. Bei der Auswahl des Schwenkarms sind die nachstehenden Hinweise zu berücksichtigen:

- Der Standfuß muß den nachfolgenden Anforderungen entsprechen:
- a) Der Standfuß muß eine ausreichende mechanische Stabilität zur Aufnahme des Gewichtes vom Bildschirmgerät und des spezifizierten Zubehörs besitzen. Das Gewicht des Bildschirmgerätes und des Zubehörs sind in der zugehörenden Bedienungsanleitung angegeben.
- b) Die Befestigung des Standfusses muß derart erfolgen, daß die oberste Zeile der Bildschirmanzeige nicht höher als die Augenhöhe eines Benutzers in sitzender Position ist.
- c) Im Fall eines stehenden Benutzers muß die Befestigung des Bildschirmgerätes derart erfolgen, daß die Höhe der Bildschirmmitte über dem Boden zwischen 135 – 150 cm beträgt.
- d) Der Standfuß muß die Möglichkeit zur Neigung des Bildschirmgerätes besitzen (max. vorwärts: 5°, min. nach hinten  $\geq 5^{\circ}$ ).
- e) Der Standfuß muß die Möglichkeit zur Drehung des Bildschirmgerätes besitzen (max. ±180°). Der maximale Kraftaufwand dafür muß weniger als 100 N betragen.
- f) Der Standfuß muß in der Stellung verharren, in die er manuell bewegt wurde.
- g) Der Glanzgrad des Standfusses muß weniger als 20 Glanzeinheiten betragen (seidenmatt).
- h) Der Standfuß mit Bildschirmgerät muß bei einer Neigung von bis zu 10° aus der normalen aufrechten Position kippsicher sein.

#### **Hinweis zur Ergonomie :**

Dieser Monitor erfüllt die Anforderungen an die Ergonomie nach EK1-ITB2000 mit dem Videosignal, 2560 × 1600 Digital Eingang und mindestens 60,0 Hz Bildwiederholfrequenz, non interlaced. Weiterhin wird aus ergonomischen Gründen empfohlen, die Grundfarbe Blau nicht auf dunklem Untergrund zu verwenden (schlechte Erkennbarkeit, Augenbelastung bei zu geringem Zeichenkontrast.)

"Maschinenlärminformations-Verordnung 3. GPSGV: Der höchste Schalldruckpegel beträgt 70 dB(A) oder weniger gemäss EN ISO 7779"

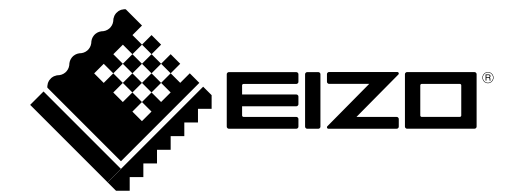

## **EIZO NANAO CORPORATION**

153 Shimokashiwano, Hakusan, Ishikawa 924-8566 Japan Phone: +81 76 277 6792 Fax: +81 76 277 6793

## **EIZO EUROPE AB**

Lovangsvagen 14 194 61, Upplands Väsby, Sweden<br>Phone: +46 8 594 105 00 Fax: +46 8 590 91 575

http://www.eizo.com